### **Sisukord**

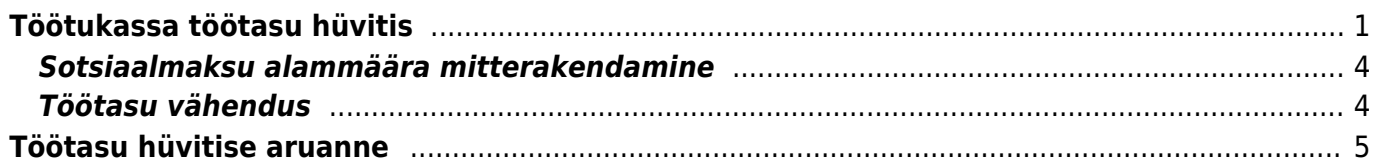

# <span id="page-2-0"></span>**Töötukassa töötasu hüvitis**

Juhend annab ülevaate, kuidas Directos arvestada töötajale tööandjapoolne miinimumtasu ning kuidas kajastada Töötukassa poolt makstavat töötasu hüvitist, et see läheks keskmiste tasude arvestuse alussummade sisse.

Esmalt tuleb arvestada tööandjapoolne miinimumtasu. Kui töötajaid on palju, võib Excelis andmed ette valmistada - nii saab kõigile töötajatele miinimumtasu korraga arvestusele asetada.

Kui Excelit ei kasutata, siis tuleb kõigile töötajatele lisada arvestus tavapäraselt, vajadusel korrigeerides brutosummasid. Palgaarvestus tuleb salvestada ja kinnitada. Seejärel tuleb teha töötajatele tasumine.

Kui Töötukassa on teinud omapoolse hüvitise väljamakse, on võimalik tööandjal saada Töötukassa lehelt infot, kui palju tema töötajatele töötasu hüvitist arvestati. Selleks, et Directos makstud hüvitist kajastada, tuleb luua uus palgavalem.

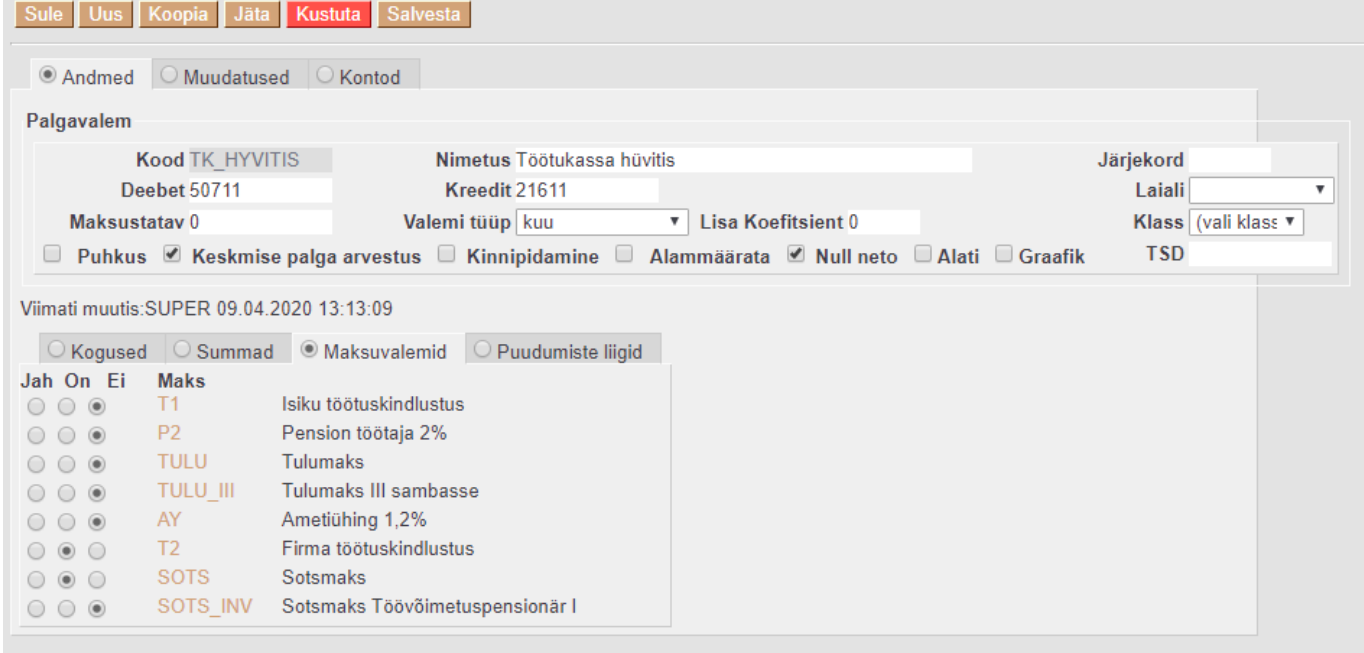

Uut palgavalemit saab teha Seadistused-Personali seadistused-**Palgavalemid** ja vajutades

nuppu

Loodud valemile tuleb anda **kood**, meie näite puhul on see TK\_HYVITIS, lisada valemile **nimi**. **Deebet** kontoks sisestada töötasu kulukonto ja **Kreedit** kontoks võlad töövõtjatele. Nii nagu tavapäraselt. Valemi **tüübiks** määrata **kuu**. Kindlasti teha linnuke **Keskmise palga arvestus** ja **Null neto**. **TSD** ei määra, sest selle valemiga arvestatud tasusid ei pea deklareerima.

**Kogused**, **Summad** ja **Puudumiste liigid** sakkidele ei tule midagi sisestada. **Maksuvalemid** sakil määrata ainult tööandja maksud.

Salvestada valem.

Töötukassalt saadud info põhjal on mõistlik luua rohkemate töötajate puhul Exceli tabel, millega brutosummad Directosse sisestada.

Esmalt tuleb luua valmis palgaarvestuse dokument ning sellele tasud asetada.

Lisa uus

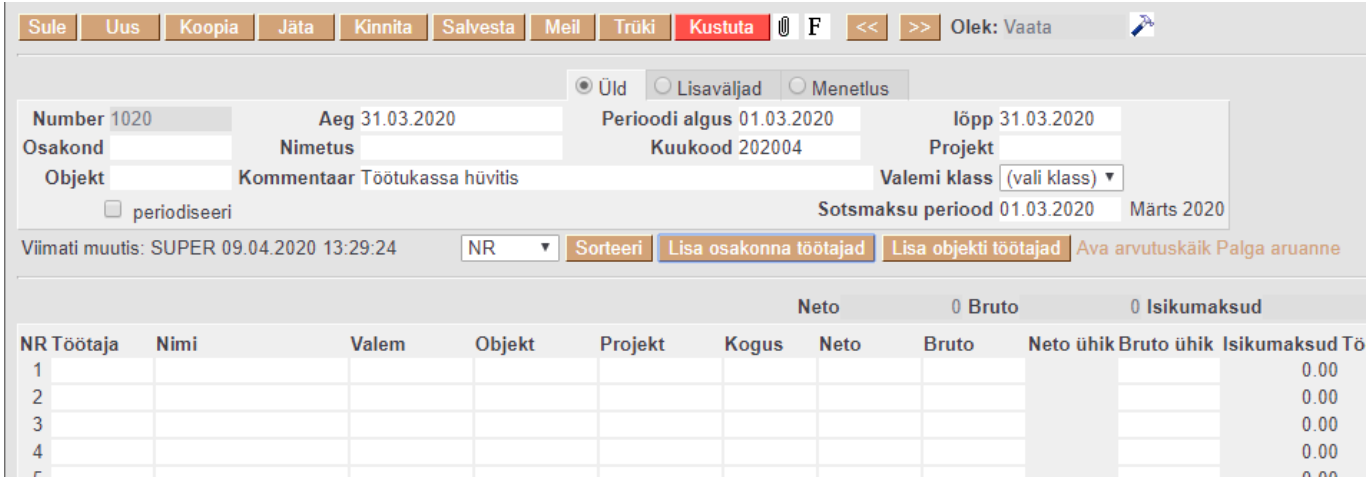

Järgmiseks vajutada kas **Lisa osakonna töötajad** või **Lisa objekti töötajad**, avanevas aknas kustutada sisu ära.

Selle akna all servas on näha, millises järjekorras peavad olema Exceli tulbad, et infot palgaarvestuse dokumendile importida.

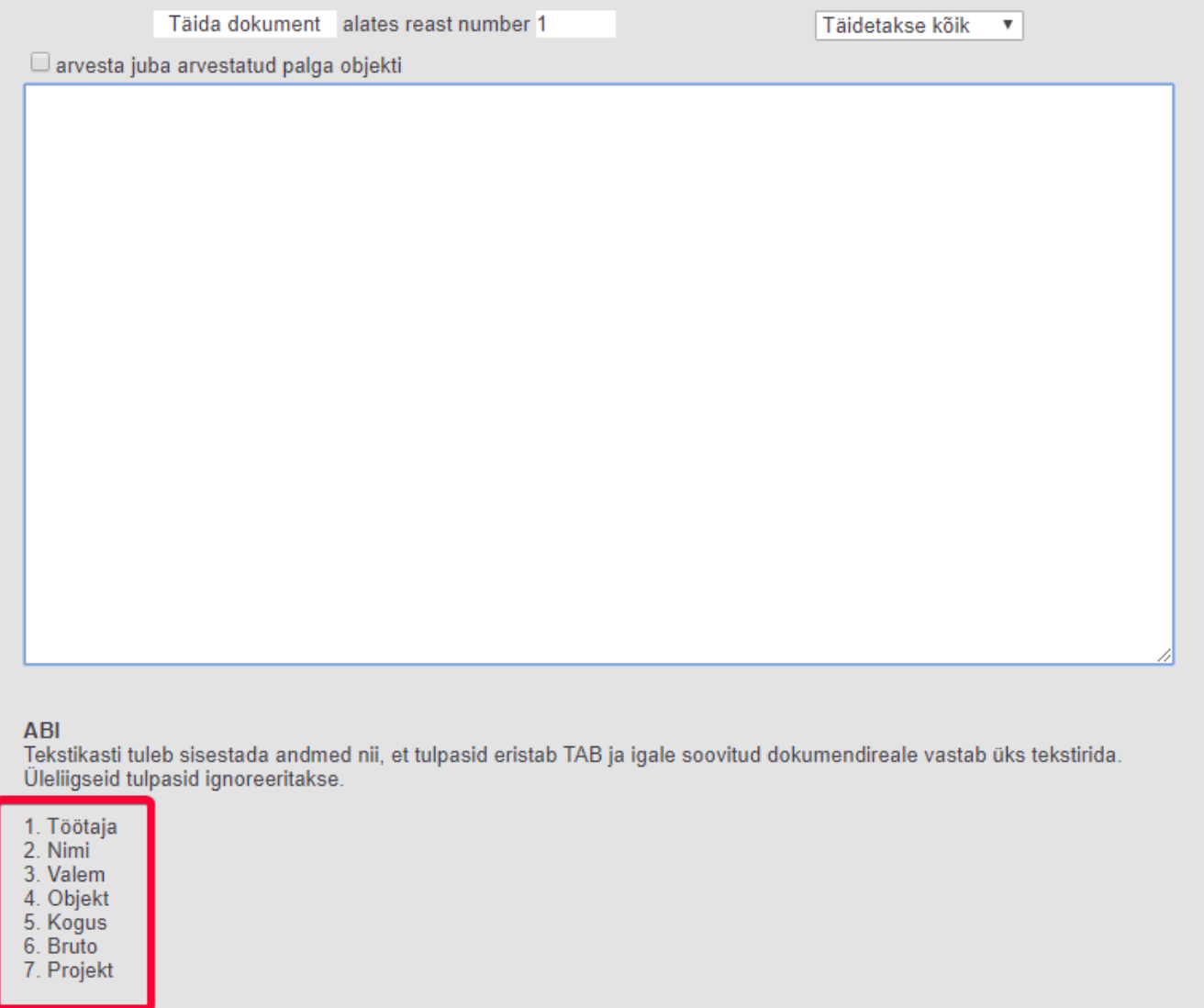

Excel tuleb siis vastavalt tulpade järjestusele ette valmistada.

- 1. tulp **töötaja** Directo töötaja kood
- 2. tulp **nimi** töötaja nimi
- 3. tulp **valem** Töötukassa hüvitise jaoks loodud valem
- 4. tulp **objekt** võib tühjaks jääda, aga kui soovitakse, et kuludel kajastuks kandel objekt, siis täita ka see väli.
- 5. tulp **kogus** sisestada kõigile 1 (üks)
- 6. tulp **bruto** Töötukassas saadud brutosumma
- 7. tulp **projekt** võib tühjaks jääda, aga kui soovitakse, et kuludel kajastuks kandel projekt, siis täita ka see väli.

Meie näite puhul kahel töötajal on objektid ning projektid ning kahel töötajal ei ole.

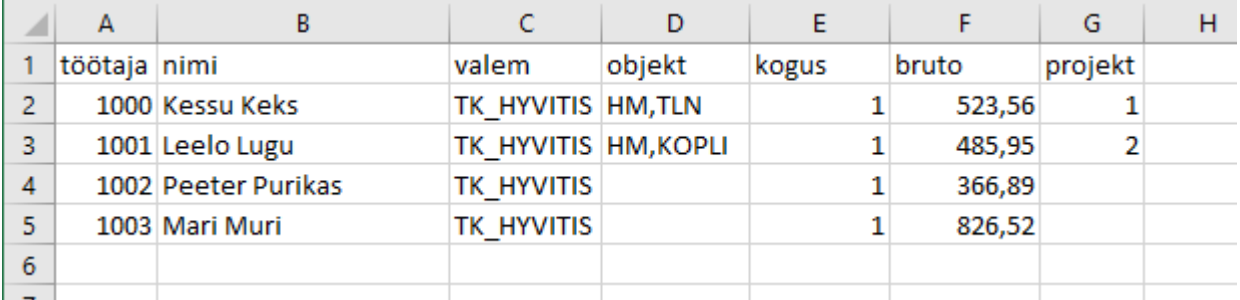

### Excelis tuleb selekteerida ainult info osa ilma päiseta ja kopeerida see Directo asetaja aknasse (Excelis Ctrl+C ja Directo aknas Ctrl+V)

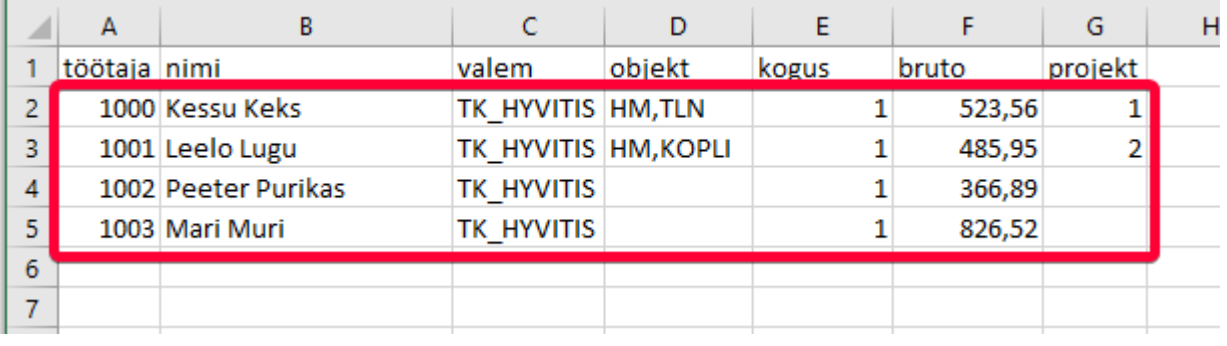

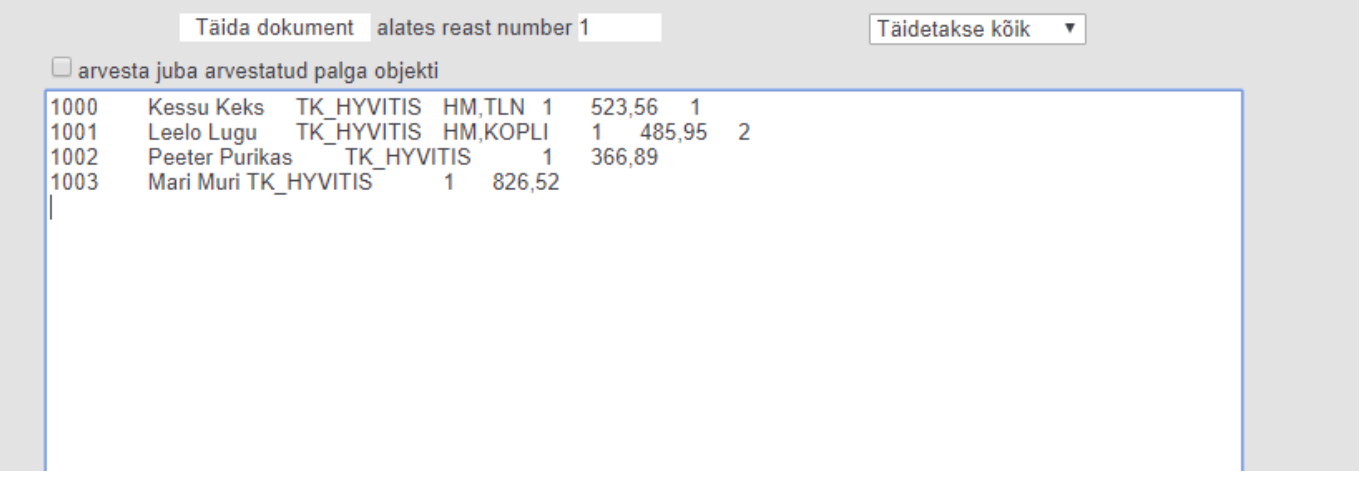

Directoaknas tuleb vajutada nuppu | Täida dokument | mille tulemusena asetatakse sisestatud info arvestuse dokumendile. Salvestada palgaarvestuse dokument ja kinnitada.

Loodud kande põhjal tuleb teha eraldi finantskanne, millega tõstetakse maksude viitvõlgade või maksukohustuste ja võlad töövõtjatele kontodelt kohustused ära sihtfinantseerimise kontole (kajastamine raamatupidamises vastavalt RTJ 12).

Palga aruandes määrata **aeg** väärtuseks periood, mis on sisestatud arvestuse dokumendile, **P. valem** väljale sisestada töötasu hüvitise valem ja **vaade** valida **arvestus**.

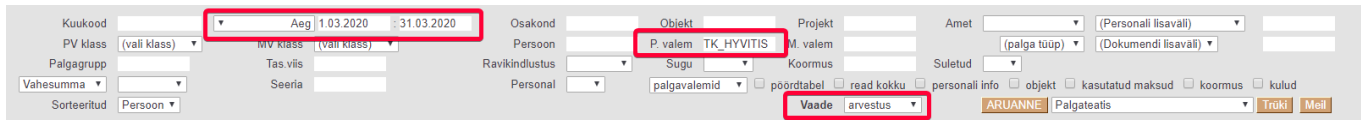

Pärast aruande nupu vajutamist on võimalik aruandest kokku realt välja võtta soovitud summad **bruto, töötuskindlustus ja sotsiaalmaks**.

Kui tööandja ei soovi, et töötaja töötasus kaotaks, siis võib teha juurde kolmanda arvestuse, millega arvestatakse töötasu vahe ja tehakse töötajale teine väljamakse tööandja poolt.

Vahe oleks mõistlik leida Excelis ja see samuti läbi impordi asetada palga arvestusele.

Eelnevalt arvestatud tasud saab Directost Excelisse võtta palga aruandest.

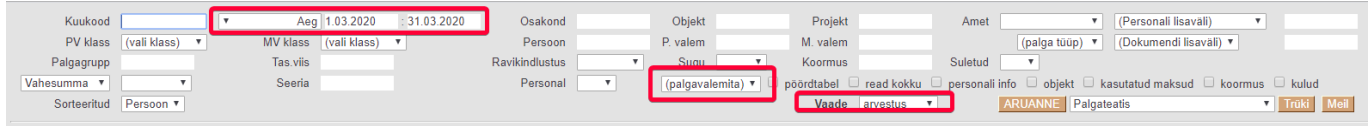

## <span id="page-5-0"></span>**Sotsiaalmaksu alammäära mitterakendamine**

Selleks, et igal töötajal ei peaks määrama, kas tal arvestatakse SM alammäära või mitte, tuleks võtta SM valemil ära alammäära vähemalt summa. Kui eriolukord lõppeb ja tuleb taas SM miinimumi arvestada töötajatele, tuleb määr tagasi lisada.

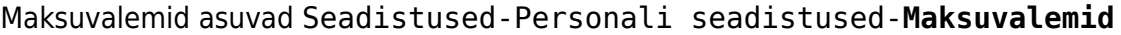

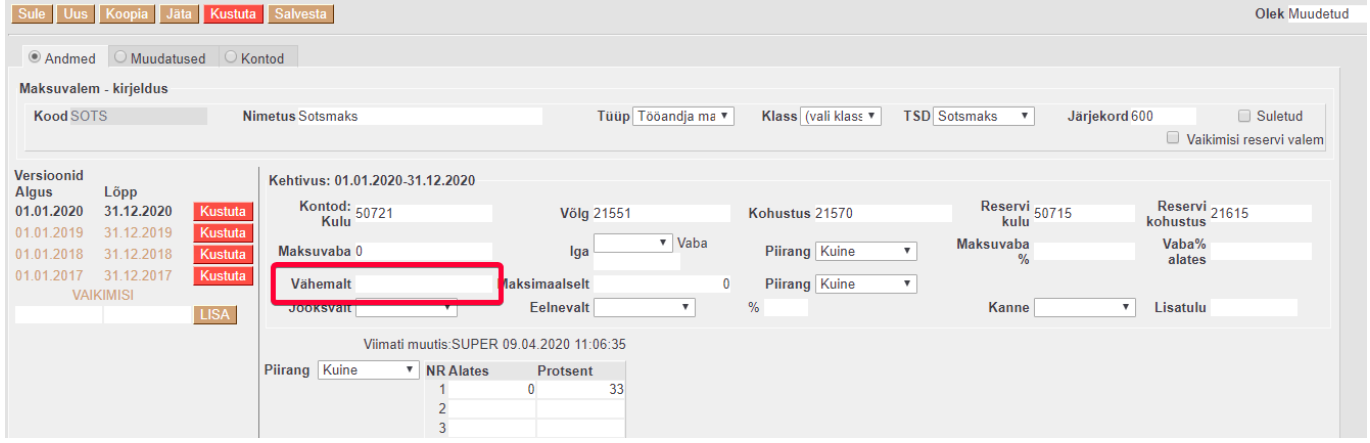

## <span id="page-5-1"></span>**Töötasu vähendus**

Kui töötajatel vähendatakse töötasu näiteks 30% mingiks perioodiks, siis on võimalik personalikaardil palgamooduli sakil kajastada seda kahel viisil.

- 1. **Uued tasud** sisestada/importida uued töötasud töötajatele, mis on eelnevast töötasust, meie näite puhul 30% väiksemad. Eelmisele tasureale määrata lõpukuupäev ja kindlasti alguskuupäev uuele tasule. Kui töötasu taastub, siis tuleb sisestada/importida uus rida eelnevalt kehtinud töötasuga.
- 2. **Lisakoefitsient** Süsteemi seadistustes sisse lülitada kaks seadistust **Palgavalemil on lisakoefitsient** ja **Valemi summa korrutatakse lisakoefitsiendiga läb**. Kui need seadistused on sisse lülitatud, tekib personalikaardil Palgamooduli sakil valemite

 $Lõpp$ 

sektsiooni uus tulp **Lisa koefitsient**. Lisa koefitsiendi väljale tuleb sisestada/importida koefitsient, millega töötasusumma arvestuse loomise momendil läbi korrutatakse. Kui lisate kehtivale töötasule, siis hiljem, kui vähendus läbi saab, tuleks koefitsient uuesti maha võtta. Teine võimalus on importida uus rida juurde, nii nagu esimese võimaluse juures kirjeldatud on.

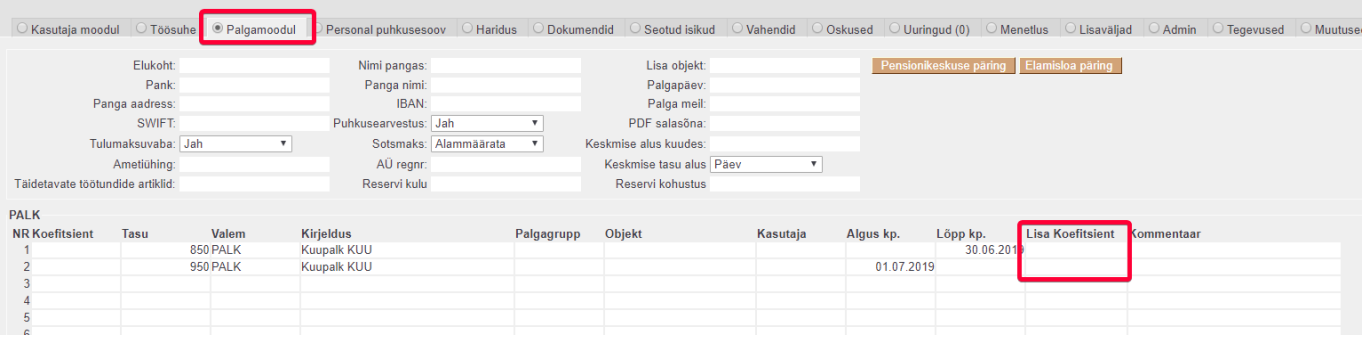

# <span id="page-6-0"></span>**Töötasu hüvitise aruanne**

Aruandega on võimalik välja arvestada Töötukassa poolt oletatav töötasu hüvitise summa ja koostada arvestuse dokument.

Aruanne asub Personal-Aruanded-**Töötasu hüvitis**

### **Aruandes olevad filtrid**

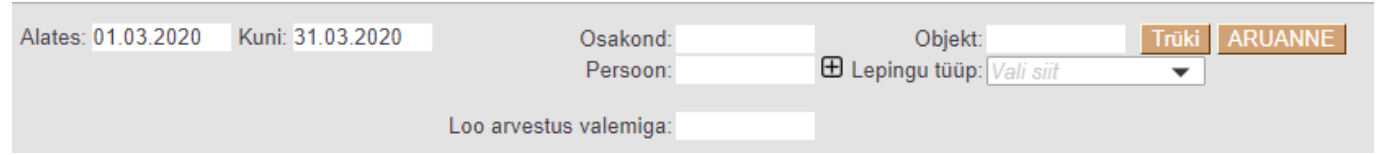

**Periood**- periood, mille eest hüvitist soovitakse

**Osakond**- võimaldab välja filtreerida konkreetse osakonna töötajad. Osakonda vaadatakse viimase kehtiva töösuhte realt.

**Objekt**- saab välja filtreerida kasutaja objekti järgi töötajaid. Võimalik kasutada , (koma) ja + (pluss) filtreid objektikoodide sisestamisel.

**Persoon +**- võimalik sisestada komaga eraldatud listina töötaja koode või üksikut isikut. Pluss (日) abil on võimalik filtreerida töötajaid aruandesse ka teiste personalikaardi väljade järgi.

**Lepingu tüüp**- võimalik valida lepingu tüübid, mille alusel töötajad aruandesse tulevad. **Loo arvestus valemiga**- tuleb sisestada palgavalemi kood, millega luuakse aruandes olevatest töötajatest palgaarvestuse dokument. See tuleb sisestada siis, kui töötajad on välja filtreeritud ja on soov luua arvestuse dokument. Selleks sisestada palga valem ja vajutada nuppu Aruanne.

Koormus Alussumma Keskmine päevade arv Keskmine kuu tasu Eeldatav hüvitise suurus Algus

### Aruandes olevad väljad

**Persoon**- töötaja kood, avab personalikaardi.

**Nimi**- töötaja nimi.

Personn Nimi

**Tööle tulnud**- viimase kehtiva töösuhte alguskuupäev.

Tööle tulnud Osakond Objekt

**Osakond**- viimase kehtiva töösuhte osakond.

**Objekt**- personalikaardile määratud objekt.

**Koormus**- viimase kehtiva töösuhte koormus. Seda võetakse arvesse hüvitise suuruse arvutamisel. **Alussumma**- töötajale välja makstud töötasud, millelt on kinni peetud töötuskindlustus.

**Keskmine päevade arv**- päevade arv, mis on võetud hüvitise suuruse arvutamise aluseks. **Keskmine kuu tasu**- arvutatud alussumma\keskmine päevade arv\*30 **Eeldatav hüvitise suurus**- arvutatud keskmine kuu tasu\*0,7 **Algus ja lõpp**- aluskuud, mis võetakse alussumma ja keskmiste päevade arvu aluseks.

From: <https://wiki.directo.ee/> - **Directo Help**

Permanent link: **<https://wiki.directo.ee/et/tootasuhyvitis?rev=1586931564>**

Last update: **2020/04/15 09:19**